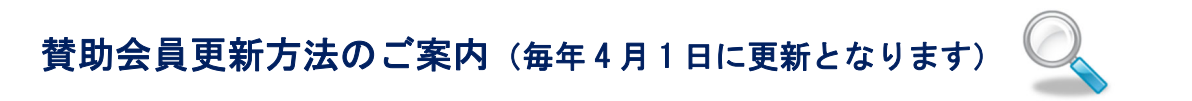

1) 会員限定のファイル( → マークの付いているページ)にアクセスします。

例)Top ページ下段の「エネルギー経済 IEEJ Energy Journal」をクリック。

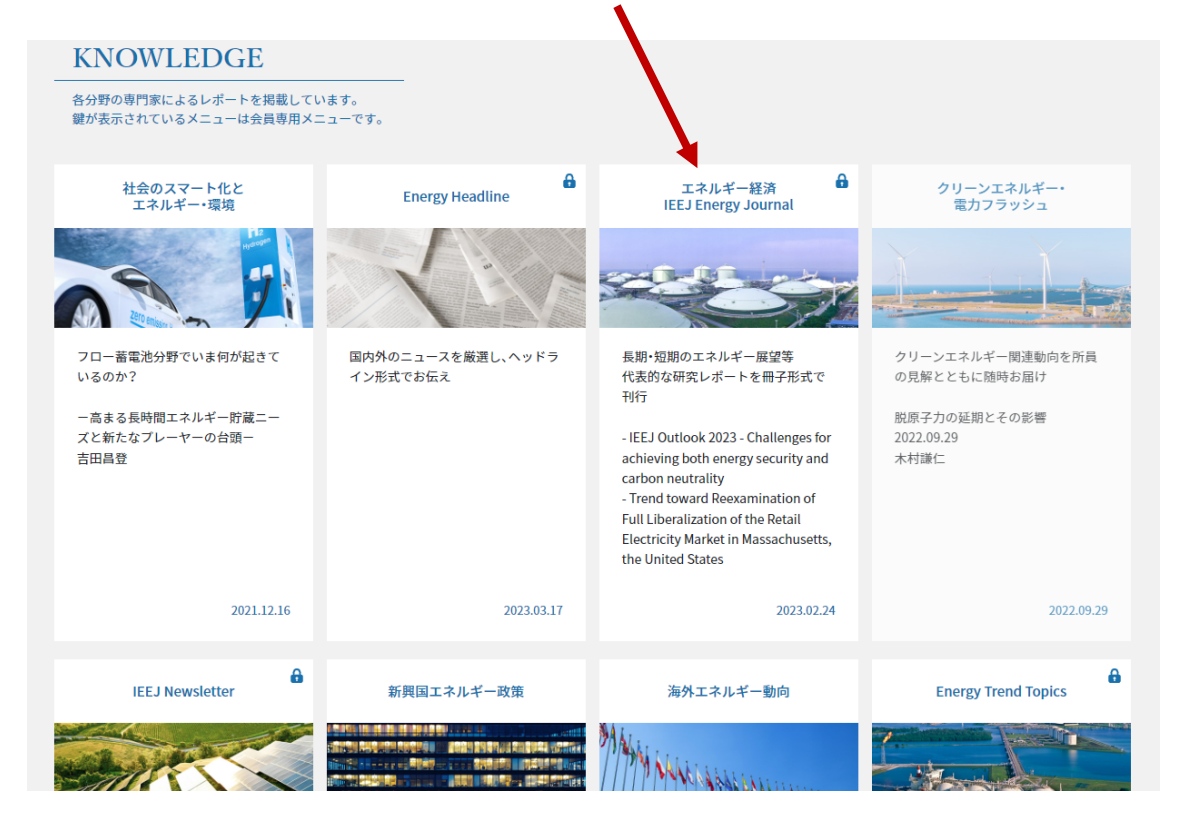

2) いずれかのタイトルを選択し、クリック。

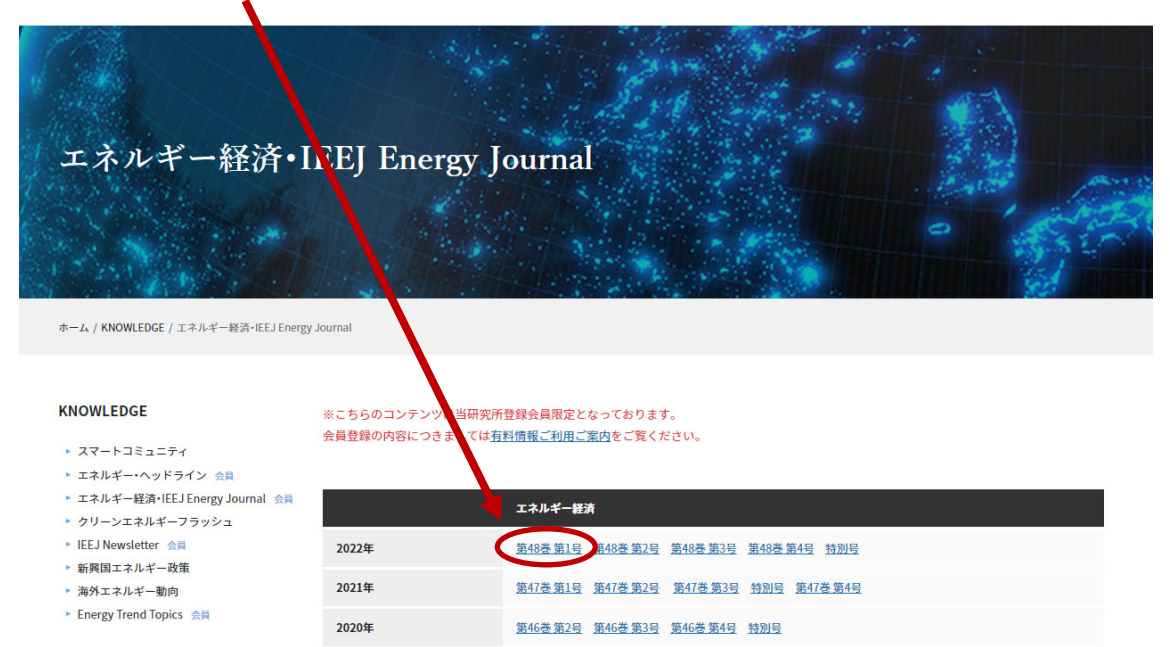

3)の表示が出た場合は 3)→4)の手順で、

4)の表示が出た場合は下記 4)に従ってご登録の手続きをお願いいたします。

3) ご登録頂いているメールアドレスとパスワードを入力し、送信ボタンを押します。

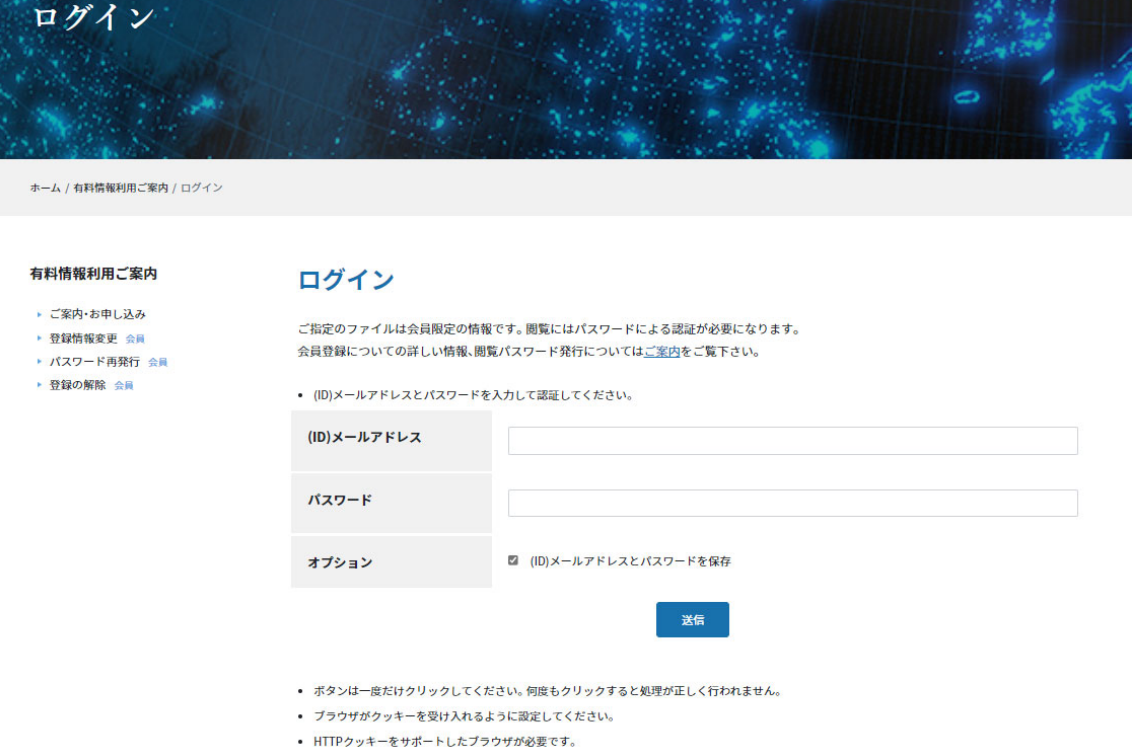

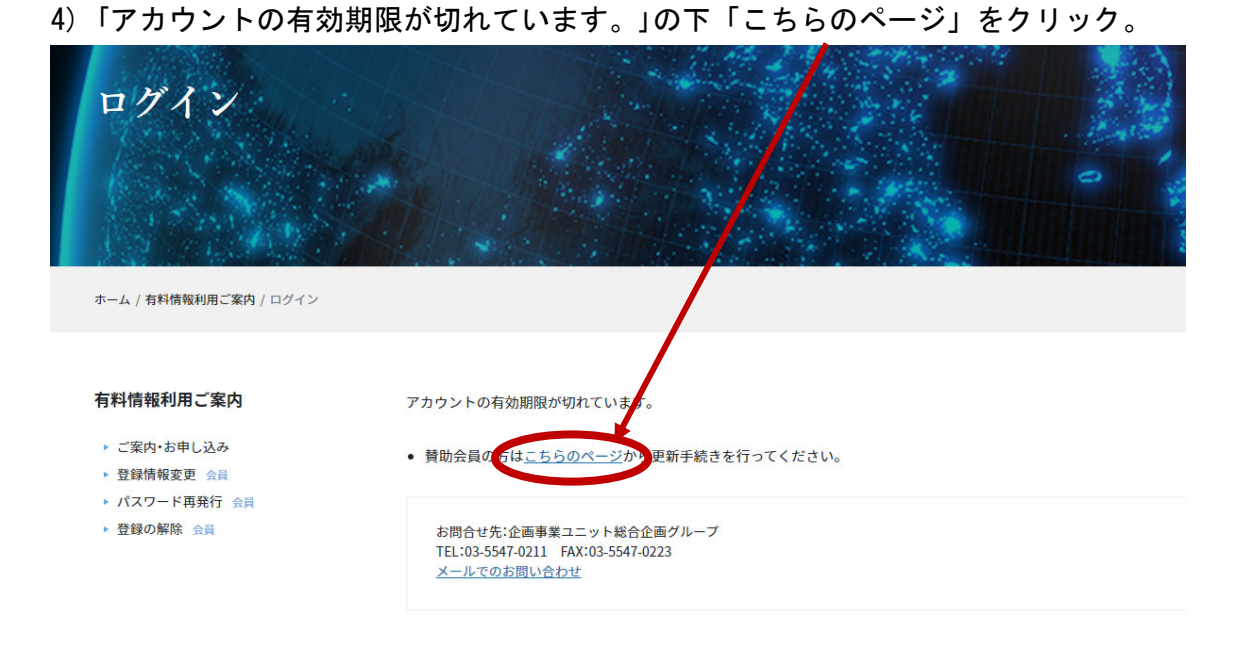

# 5) 登録の更新画面をご確認の上、ご所属等に変更があれば修正の上、 確認ボタンを押して下さい。

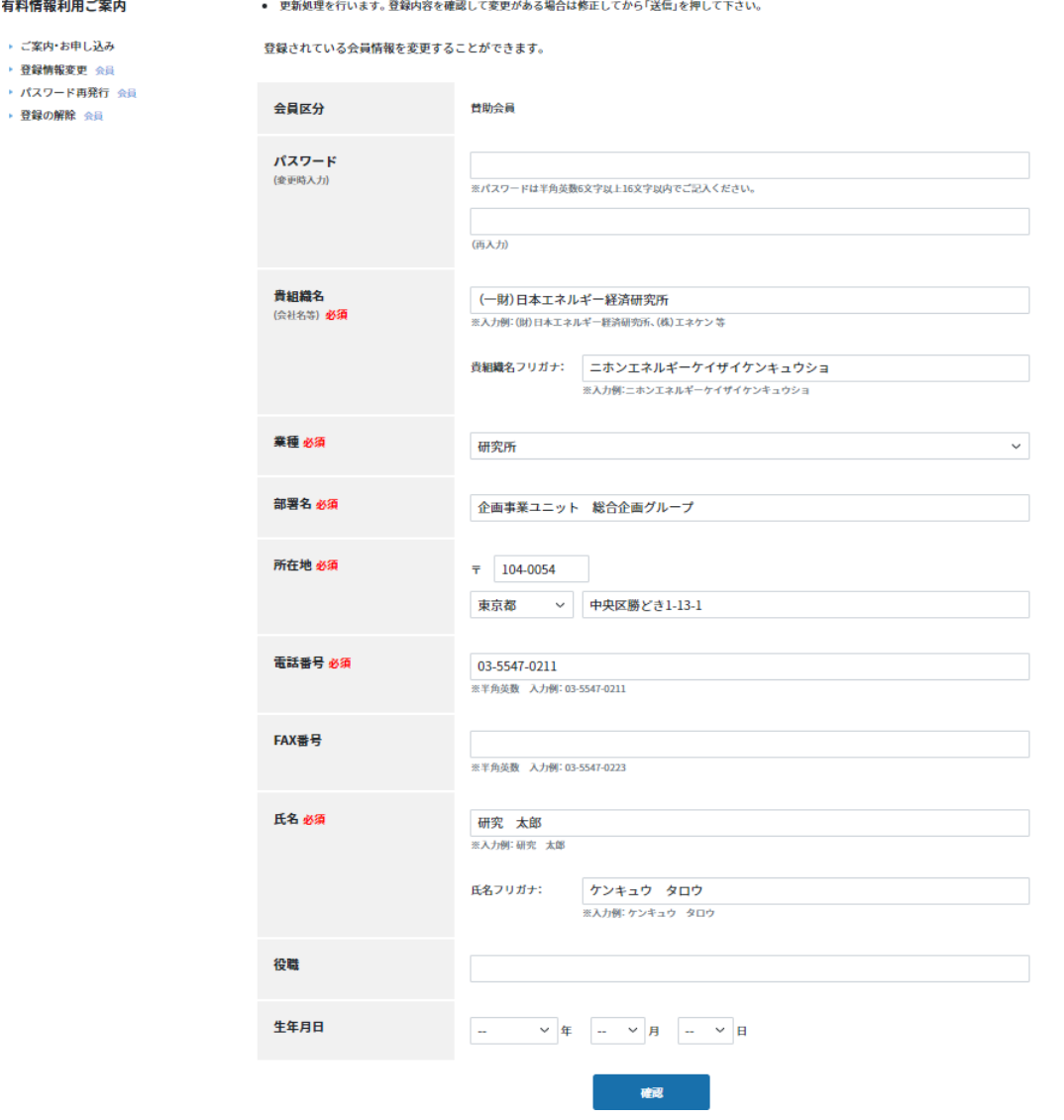

# 6) 再度登録の更新画面をご確認の上、送信ボタンを押して下さい。

#### 有料情報利用ご案内

- ご案内・お申し込み

- ▶ 登録情報変更 会員
- ・ パスワード再発行 会員
- ▶ 登録の解除 会員

登録されている会員情報を変更することができます。

● 更新処理を行います。登録内容を確認して変更がある場合は修正してから「送信」を押して下さい。

● 入力内容を確認して「送信」ボタンを押してください。

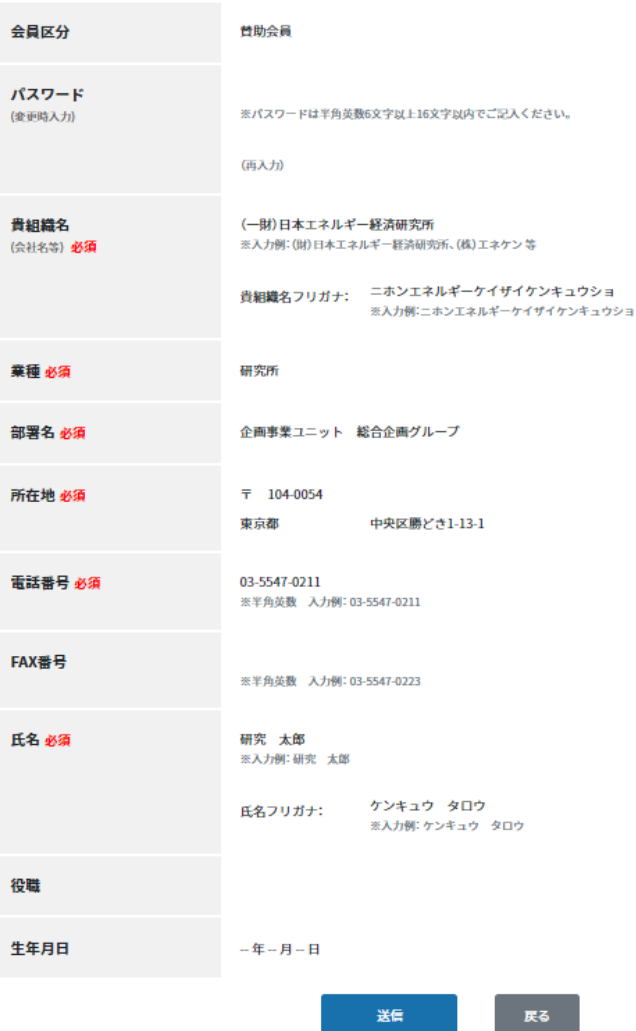

### 7) ご登録頂いているメールアドレス宛に確認メールが発信されました。

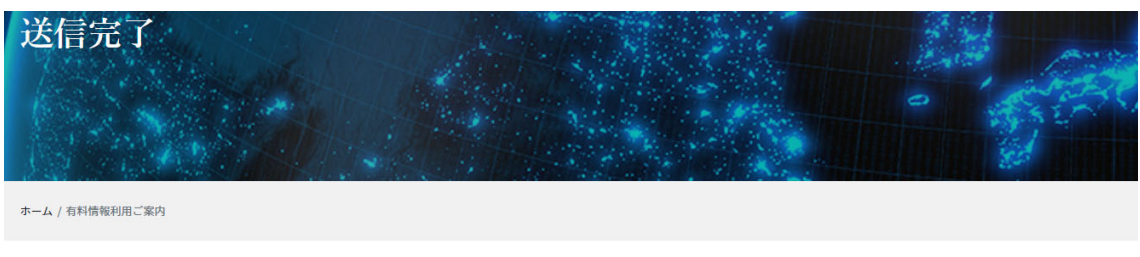

#### 有料情報利用ご案内

- ▶ ご案内・お申し込み
- ▶ 登録情報変更 会員
- ▶ パスワード再発行 会員
- ▶ 登録の解除 会員

確認メールを送信しました。 メールに記載されている手順に従って、更新確認作業を行ってください。更新確認作業が終了すると登録が更新されます。

- 登録中のメールアドレス宛に確認メールを送信します。確認メールに記載の手順に従ってメールアドレス認証をすれば登録は完了します。
- 
- ・エーバーやトラフィックの状況によりメール到着が延滞する場合があります。<br>• サーバーやトラフィックの状況によりメール到着が延滞する場合があります。<br>• 24時間を経過してもメールが到着しない場合、メールアドレスの入力ミスかサーバートラブルが考えられます。再度フォームから送信してください。

お問合せ先:企画事業ユニット総合企画グループ<br>TEL:03-5547-0211 FAX:03-5547-0223<br>メールでのお問い合わせ

## 8) 下記のようなメールが送られます。こちらの URL にアクセスしてください。

日本エネルギー経済研究所 「登録のご確認]

**IM** 

ieej-member@tky.ieej.or.jp 宛先 O ieej-member@tky.ieej.or.jp

研究 太郎 様

このメールは日本エネルギー経済研究所、ホームページ閲覧会員様の登録 更新ご確認メールです。 以下の URL から更新確認作業を行って下さい。更新確認作業が終了すると 登録が更新されます。

登録メールアドレス: ieej-member@tky.ieej.or.jp

# <u>//eneken.ieej.or.jp/registration/member\_update\_certification.php?t=3fdb9c77dcf20a05e21ebef84df5637c</u>

- \* お使いのメールソフトにより URL が自動でリンクされない場合は、上記 URL をブラウザのアドレス欄に直接コピー&ペーストしてください。
- 2. 認証が成功すると[認証完了]画面が表示されます。これで更新は完了し ます。
- \* 認証完了後は本メールは不要ですので、破棄されても問題ありません。
- \* このメールは入力されたアドレス宛に確認として自動送信しています。 返答の必要はありません。
- \*72時間後までに認証を完了しない場合、仮登録は無効となります。 再度仮登録から作業を行って下さい。

\* このメールにお心当たりがない場合、お手数ですがこのまま破棄して下 さいますようお願いいたします。

\*\* 一般財団法人日本エネルギー経済研究所 \*\* 企画事業ユニット総合企画グループ TEL: 03-5547-0211 FAX: 03-5547-0223 E-mail: ieej-member@tky.ieej.or.jp

## 9)「更新完了」の表示が出たら完了です。お手続き、有難うございました。

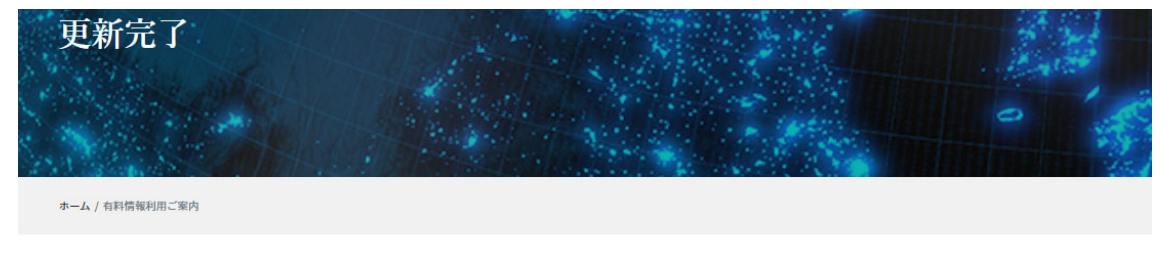

#### 有料情報利用ご案内

▶ご案内·お申し込み

▶ 登録情報変更 会員

▶ パスワード再発行 会員

▶ 登録の解除 会員

お問合せ先:企画事業ユニット総合企画グループ

更新処理を完了しました。 ご利用ありがとうございます。

> TEL:03-5547-0211 FAX:03-5547-0223 メールでのお問い合わせ